## 1. Inplanten van alarminstallatie

### **1.1 Algemeenheden**

Het gebruik van DC CAD-Alarme is vergelijkbaar met het gebruik van DC CAD-Electro. Meer inlichtingen over het principe van gebruik van DC CAD-Electro en DC CAD-Alarm zijn beschikbaar op de volgende pagina op de rubriek DC CAD-Electro, in Praktijk. <http://www.comeplan.be/Flamand/electricite.htm>

De verschillende alarmsymbolen kunnen uit de beschikbare menubalk gekozen worden, door op de gewenste toets te klikken met de linkermuisknop.

Bij het plaatsen van een alarmsymbool op de grondplantekening, wordt tevens een codering naast het symbool geplaatst. Deze codering geeft het zonenummer aan waarop het element is aangesloten.

Is dit zonenummer niet van belang dan kunt u het negeren.

Aan de symbolen in de beschikbare menubalken wordt tevens volgende informatie gekoppeld:

- 1. Merk
- 2. Type
- 3. Goedkeuringsnummer Incert
- 4. Ruststroom (in mA)

Het koppelen van de informatie gebeurt in de plaatsingsmodule.

De gegevens van het gekozen element kunnen uit een databank geselecteerd worden.

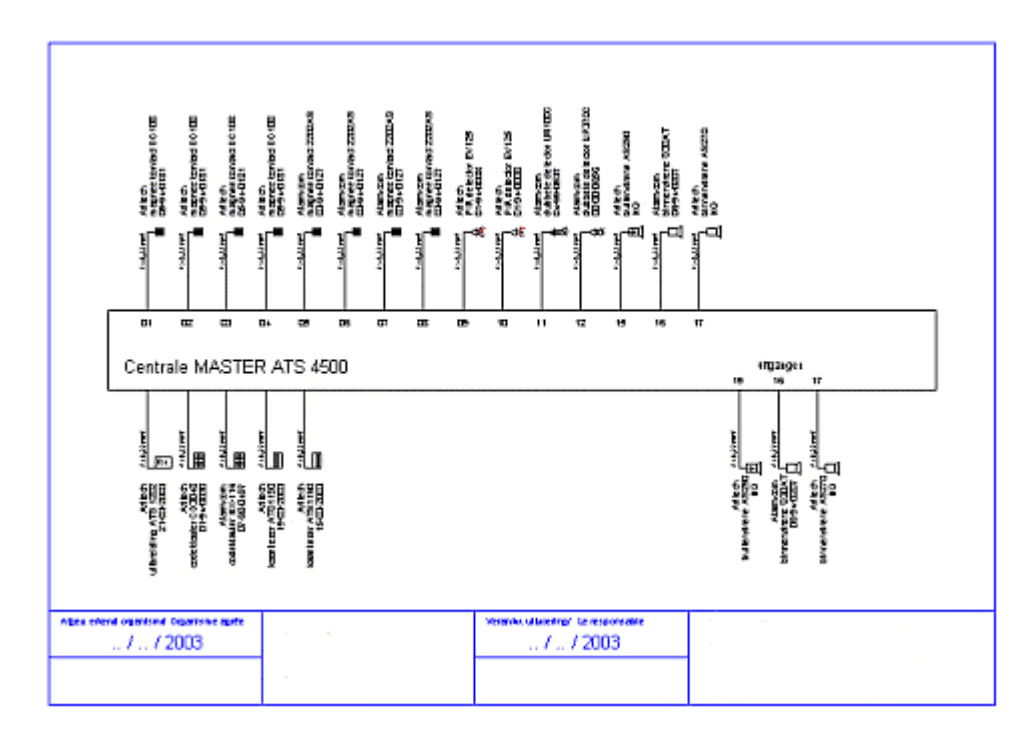

Indien gewenst kan deze informatie worden uitgebreid met andere gegevens zoals montagehoogte en type bekabeling.

### **1.2 De menubalk "AlarmMenu"**

### **1.2.1 Inlezen van de menubalk**

Indien we voor het eerst DCAlarm gebruiken, dan moeten we de menubalk AlarmMenu eerst inlezen. Deze instelling mag bewaard zijn.

#### **1.2.2 Verplaatsen van de menubalk**

We kunnen nu dit menu verplaatsen op het scherm met de functie DRAG en DROP van Windows.

### **1.2.3 Inhoud van de menubalk**

De menubalk AlarmMenu bevat de nodige symbolen om een alarminstallatie op een grondplan te kunnen inplanten.

Indien gewenst kan dit menu nog verder uitgebreid worden of er kan nog een extra menubalk worden bijgemaakt.

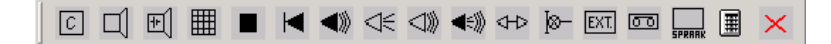

## **Uitlegging van de Menu**

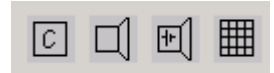

De eerste vier toetsen dienen voor het plaatsen van een centrale,

van een sirene (zowel binnen- als buitensirene) en een codeklavier.

De volgende toetsen dienen voor het inplanten van magneetcontacten en trilcontacten.

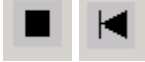

De volgende toetsen dienen voor het plaatsen van detectoren

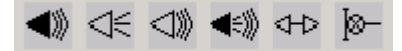

Plaatsen van uitbreidingen, kiezer en spraakmodule

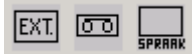

Opmaken van materialenlijst kan met de volgende toets.

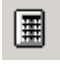

Met de laatste toets kunnen we het menu Alarm onzichtbaar maken. (Terug zichtbaar maken kan dan via View – Show/Hide, of door de rechtermuisknop te klikken op een menubalk en het menu AlarmMenu te selecteren.)

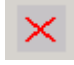

#### **1.3 Plaatsen van een alarmsymbool.**

Om een alarmsymbool te plaatsen klikt u met de linkermuisknop op de toets waar het gewenste symbool op te vinden is.

Na selectie van het symbool verschijnt een venster waar een selectie uit de databank wordt gemaakt via merk en productbenaming. Hier kunt u een selectie maken van het gebruikte product en vervolgens het symbool op de tekening inplanten.

Klikt u bijvoorbeeld op het symbool voor een alarmcentrale, dan verschijnt het volgende scherm:

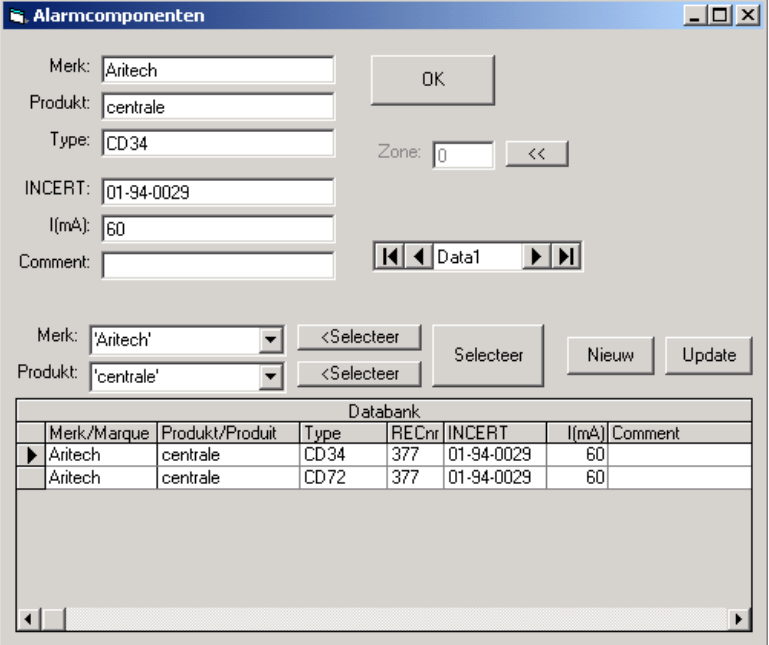

Het ingestelde merk is hier 'Aritech' en het Product is 'centrale'. Met deze beide gegevens is een selectie gemaakt uit de databank. Deze selectie wordt onderaan weergegeven. Het eerste product in deze selectie wordt als keuzeproduct ingesteld. Deze gegevens zijn ook in de bovenste velden ingevuld: Merk, Product, Type, RECnr, INCERT en I(mA).

#### Voor **www.COMEPLAN.be** door Vanhollebeke J. Blz. 6

Indien gewenst kunt u ook een ander product aanstippen uit de voorgestelde lijst.

Indien het juist product is geselecteerd klikt u op de toets 'OK' en dan kunt u het symbool inplanten op uw tekening.

Hiervoor zet u twee punten om de oriëntatie van het symbool te bepalen en vervolgens sleept u uw symbool naar de gewenste positie op de tekening.

## **1.4 Invullen van zonenummering**

Op het venster waar u het product kiest is tevens een veld voorzien waar een zonenummer kan ingevuld worden. Bij het zetten van een centrale wordt dit nummer op '0' ingesteld.

Bij de symbolen waar een zonenummer voorzien is wordt dit veld automatisch bij het kiezen van het symbool met 1 verhoogd.

Indien nodig kunt u het zonenummer altijd aanpassen alvorens op de toets 'OK' te klikken.

## **1.5 Wijzigen van een product**

U kunt altijd de gegevens van een product aanpassen. Hiertoe wijzigt u de nodige velden bovenaan de fiche (van Merk tot Comment). Na de nodige aanpassingen te hebben ingegevens klikt u op de toets 'Update'

## **1.6 Toevoegen van een product**

U kunt ook makkelijk nieuwe producten toevoegen. U klikt hiervoor op de toets 'Nieuw' en vult de nodige velden in bovenaan de fiche (van Merk tot Comment). Als alle velden zijn ingevuld drukt u op de toets 'Update' om het product in de lijst toe te voegen.

## 2. Uitbreiden van de menubalk "Alarmmenu".

#### **2.1 Zelf plaatsingsmodule bijmaken.**

U kunt tevens zelf dergelijke modules bijmaken. Voorbeeld: symbool om I/O bus te plaatsen.

1. U dient hiertoe een symbool bij aan te maken. (vb: IOBUS.dc) 2. Vervolgens maakt u een aanroepprocedure voor het symbool.

#### IOBUS.BSC

symbool\$="IOBUS" afstand=20 tekst\$="I/O bus" speciaal\$="geencode" chain "plaatsalarmelement.bsx"

3. Tenslotte voegt u de module toe aan een menubalk. Indien u op de toets van de menubalk een figuur wenst te zien, kunt u met PAINT een BMP-bestand aanmaken gebruikbaar in de Menu.

### **2.2 Toevoegen van een toets in het symbolenmenu.**

Kies Options-Options… Kies het tabblad Toolbox

Selecteer de te wijzigen toolbox (AlarmMenu) bij "Custom Toolbox"

Klik bij de gewenste positie in "Current Content" Kies bij "Categories": Macro Selecteer de gewenste macro uit "Available Tools (IOBUS.bsc) Klik op de toets "Add>>".

In het venster "Assign Button" definiëren we het uitzicht van de toets Klik bij "External Bitmap" Selecteer de gewenste bitmap (IOBus.bmp)

Klik op "OK" om te bevestigen Klik "Toepassen" en "OK" om te eindigen

## 3. Tekenen van bekabeling

#### **3.1.1 Inlezen van de menubalk**

Indien we voor het eerst de menubalk "Alarmkabel" gebruiken, dan moeten we deze eerst inlezen.

Dit doen we als volgt:

Kies **Options - Options - Toolbox** Klik bij **Load Toolbox** kies **Alarmkabel.dct** en druk **Openen** Klik **Toepassen** en **OK**.

#### **3.2 Menubalk 'Alarmkabel'**

De menubalk bevat een aantal toetsen waarmee u de verschillende types kabel op de tekening kunt toevoegen.

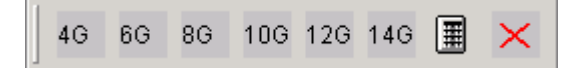

Elk kabeltype wordt met een verschillende lijntype of kleur getekend en wordt telkens in een andere laag geplaatst.

De toets met de rekenmachine laat toe om de verschillende kabels op te meten en geeft het totaal weer per kabeltype.

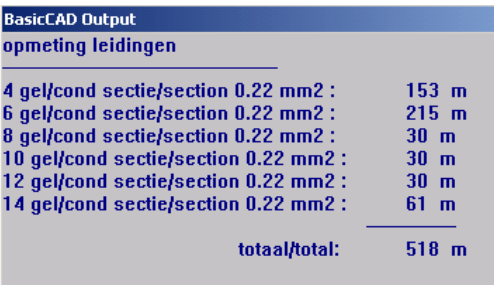

# 4. Genereren van symbolenschema

## **4.1 Genereren van symbolenschema**

De toets

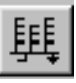

start het genereren van het symbolenschema van de getekende installatie.

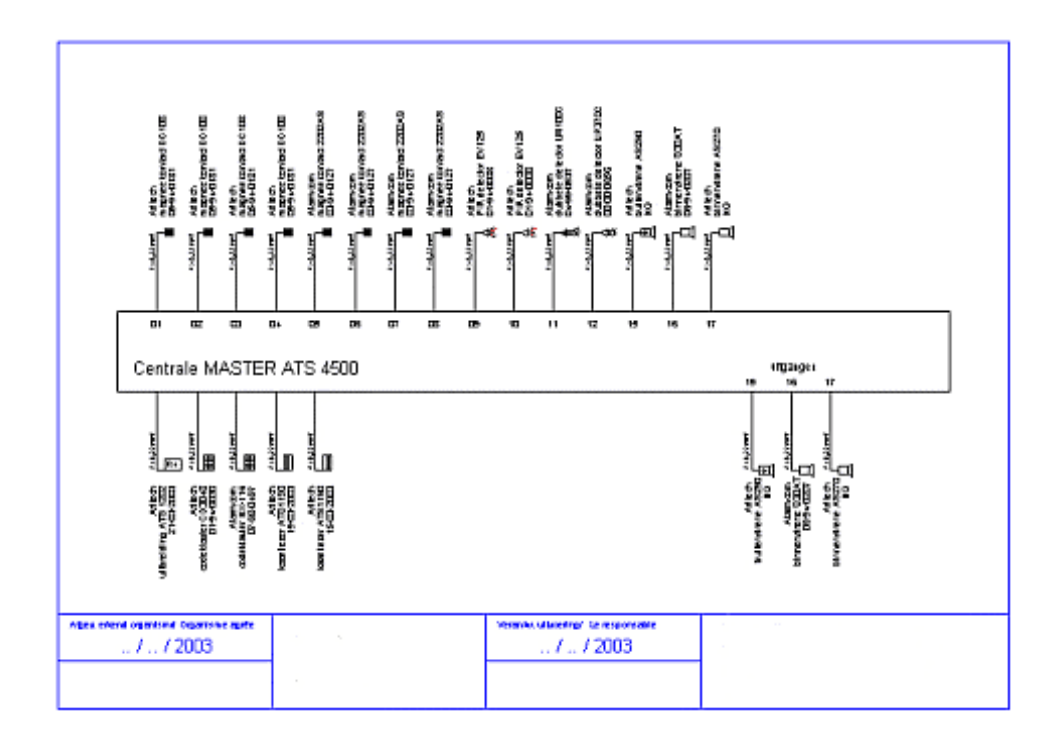

#### DCElektro: Alarminstallaties **[www.COMEPLAN.be](http://www.COMEPLAN.be) 4.2 Personaliseren van het pakket**

Op de tekeningen die u met **DC CAD-Alarm** maakt zult u natuurlijk uw eigen gegevens willen terugvinden. Ook bij het afdrukken van lijsten moeten uw gegevens op de formulieren vermeld worden.

## **LEEGBLAD.dcd**

Bij het automatisch tekenen van het schema neemt het programma automatisch het blad met de naam LEEGBLAD.dcd als uitgangspositie.

Dit blad bevat aan de onderkant een aantal kaders, waar plaats voorzien is om een handtekening te plaatsen, en uiterst rechts is een kader waar plaats voorzien is voor uw eigen gegevens. Deze kader is aanpasbaar volgens de gegeven proceduur.

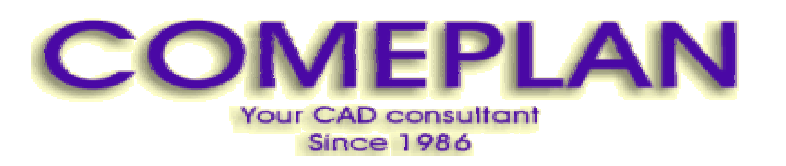

**RUE KONKELSTRAAT 24 - 1150 BRUSSELS - BELGIUM Tel**: 32 (2) 772.26.00 **Fax**: 32 (2) 772.26.68  **e-mail** : **[info@comeplan.be](mailto:info@comeplan.be)**